ಕೃಷಿ ಮಾರಾಟ ಇಲಾಖೆ **Department of Agricultural Marketing**  ಖರೀದಿದಾರರ ಪರವಾನಗಿ ನೀಡಲು ಅರ್ಜಿ **Application for grant of trader license** 

Step 1: Enter the login details

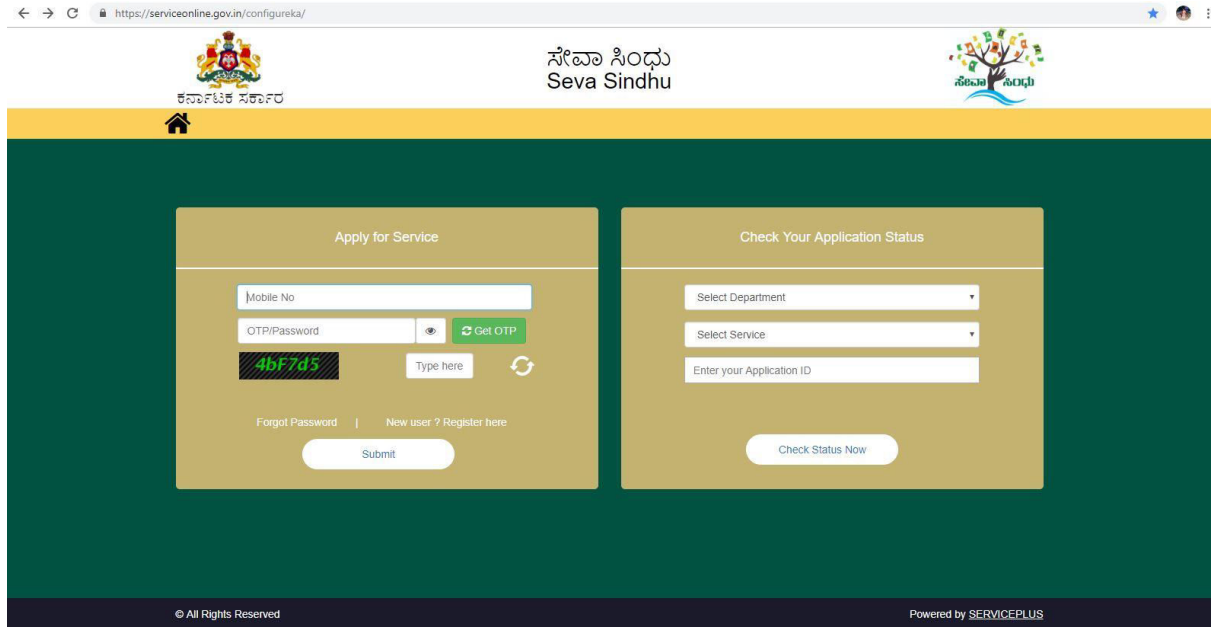

### Step 2 : Citizen Login will be displayed

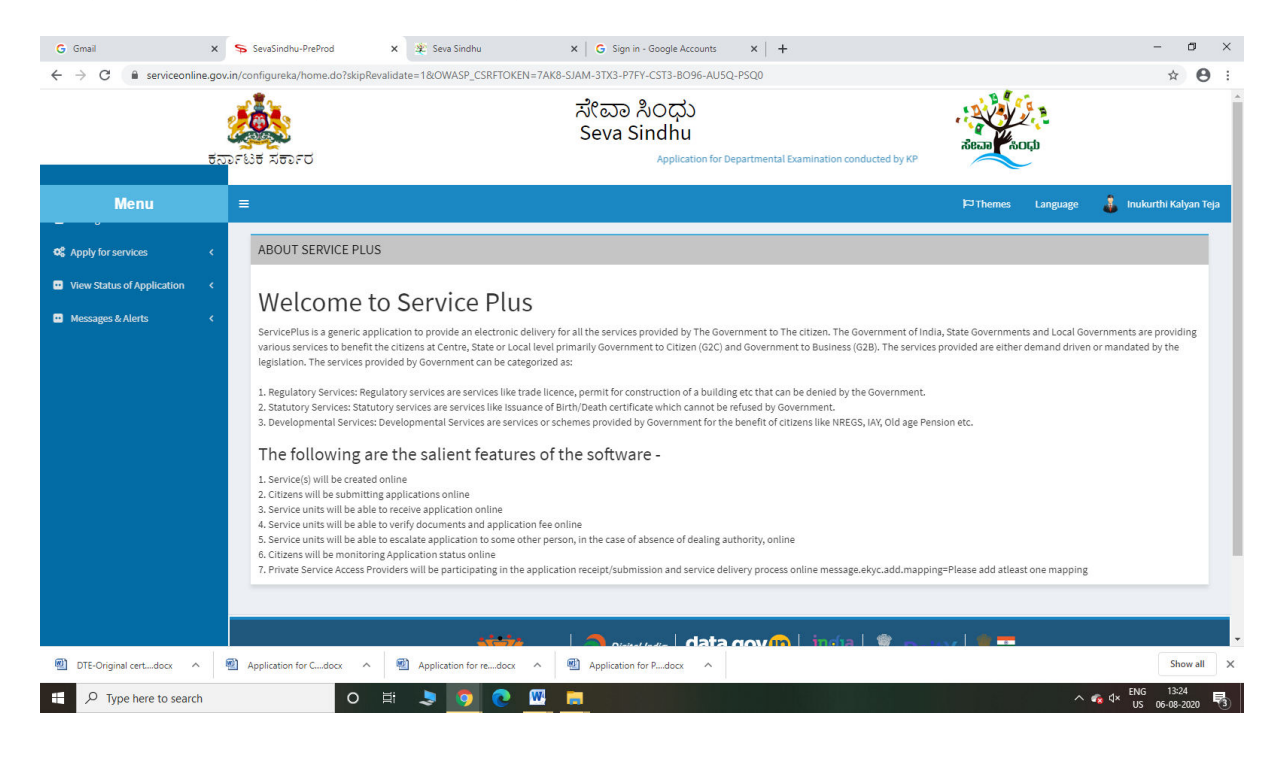

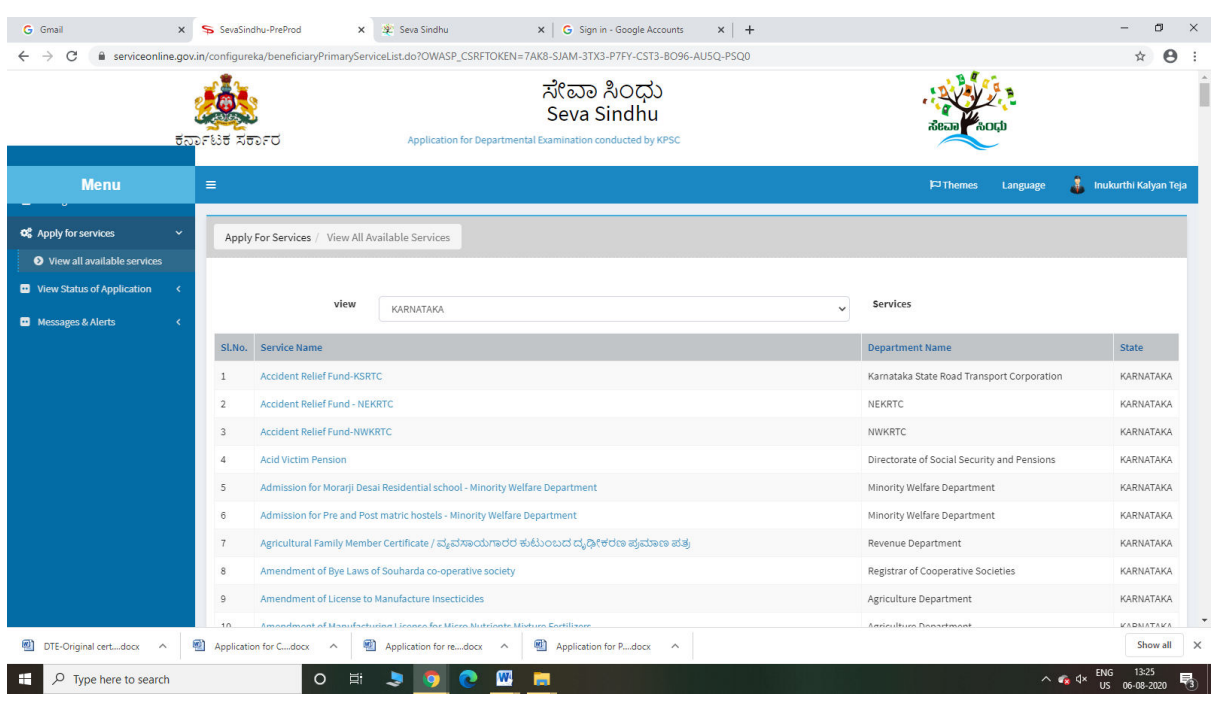

## Step 3 : Search the required service and click to open

## Step 4 : Fill the Applicant Details & Photocopies details

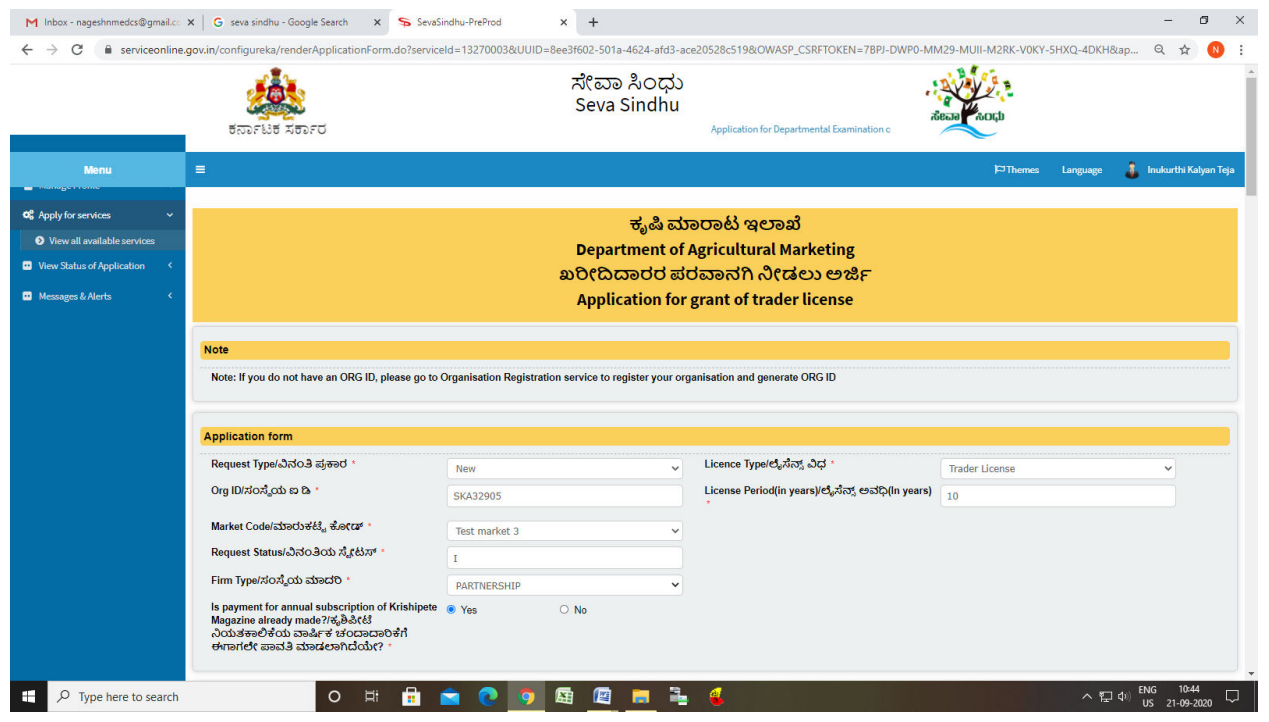

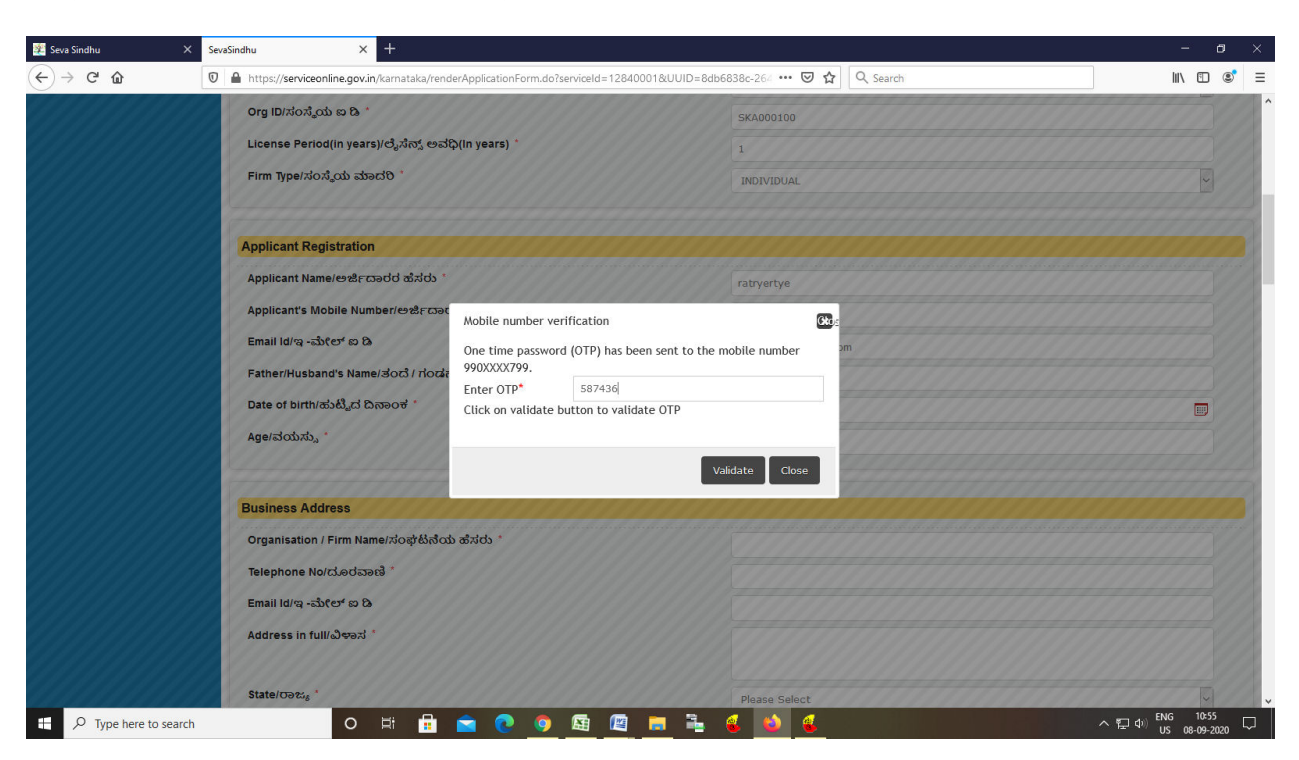

Step 5 : Enter the OTP and verify mobile Number and Validate

Step 6 : Click on I agree checkbox and fill the Captcha Code as given & Submit

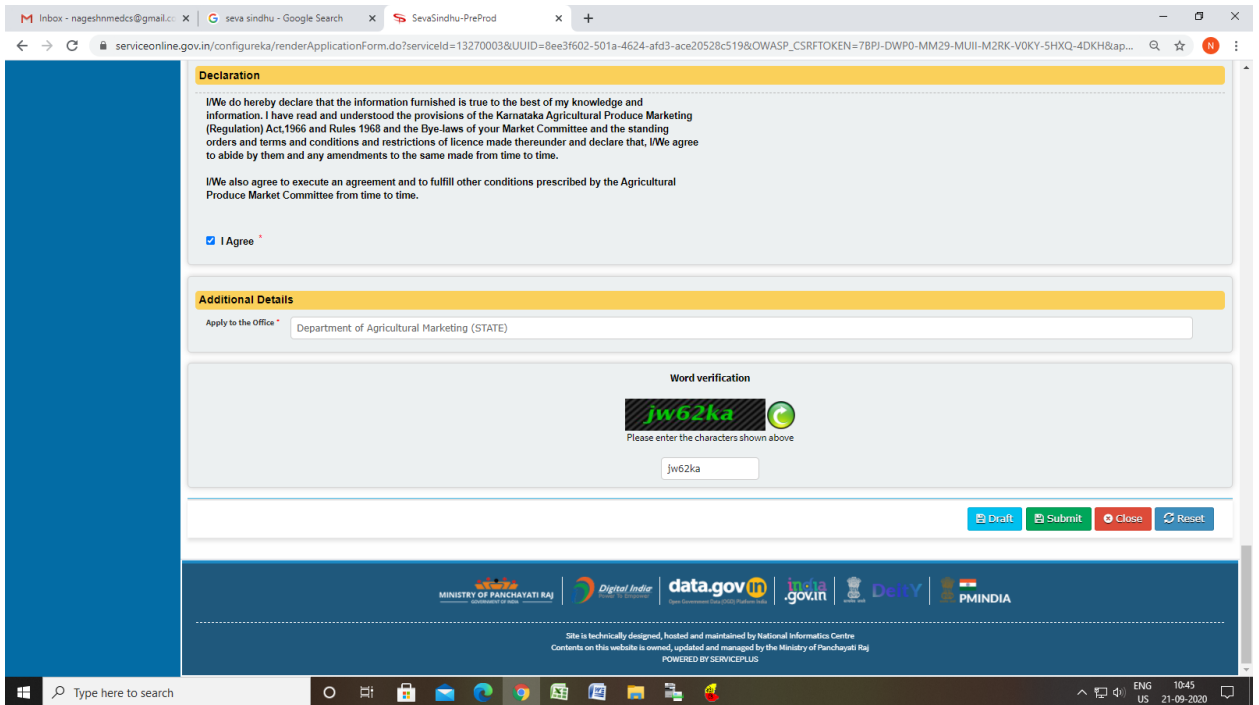

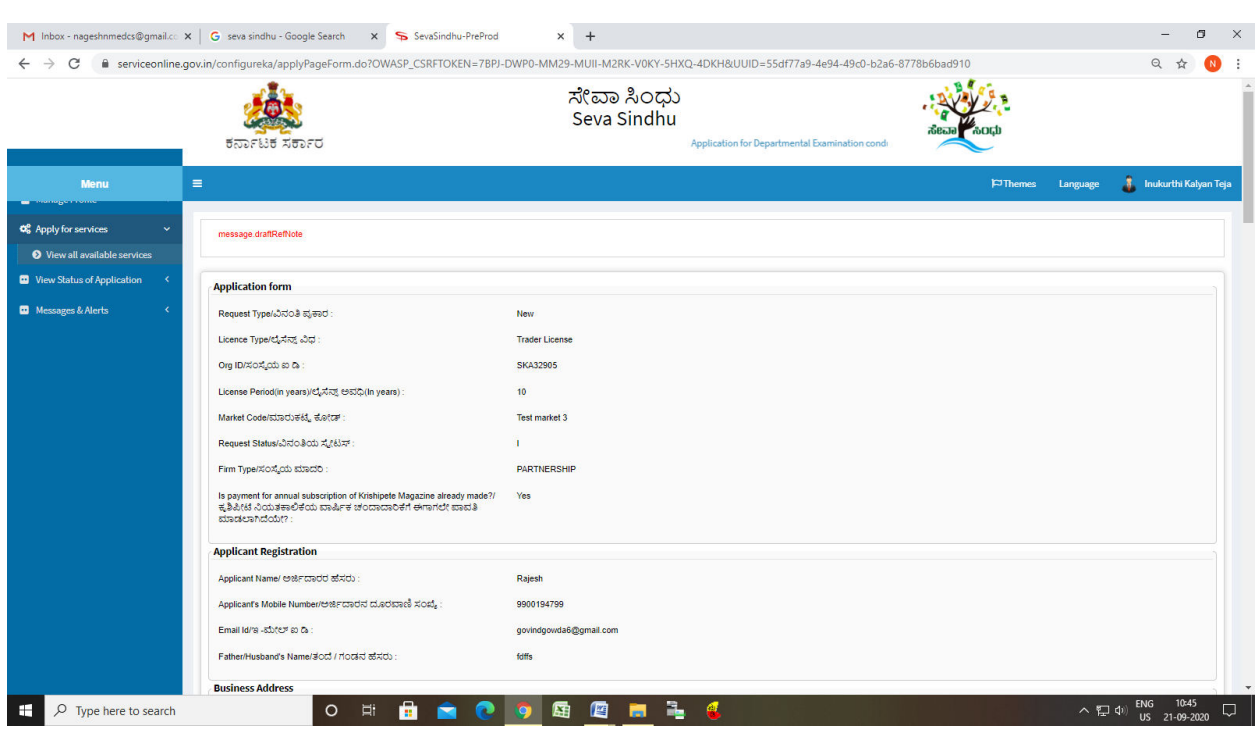

# Step 7: A fully filled form will be generated for user verification

## Step 8 : Click on Attach Annexure

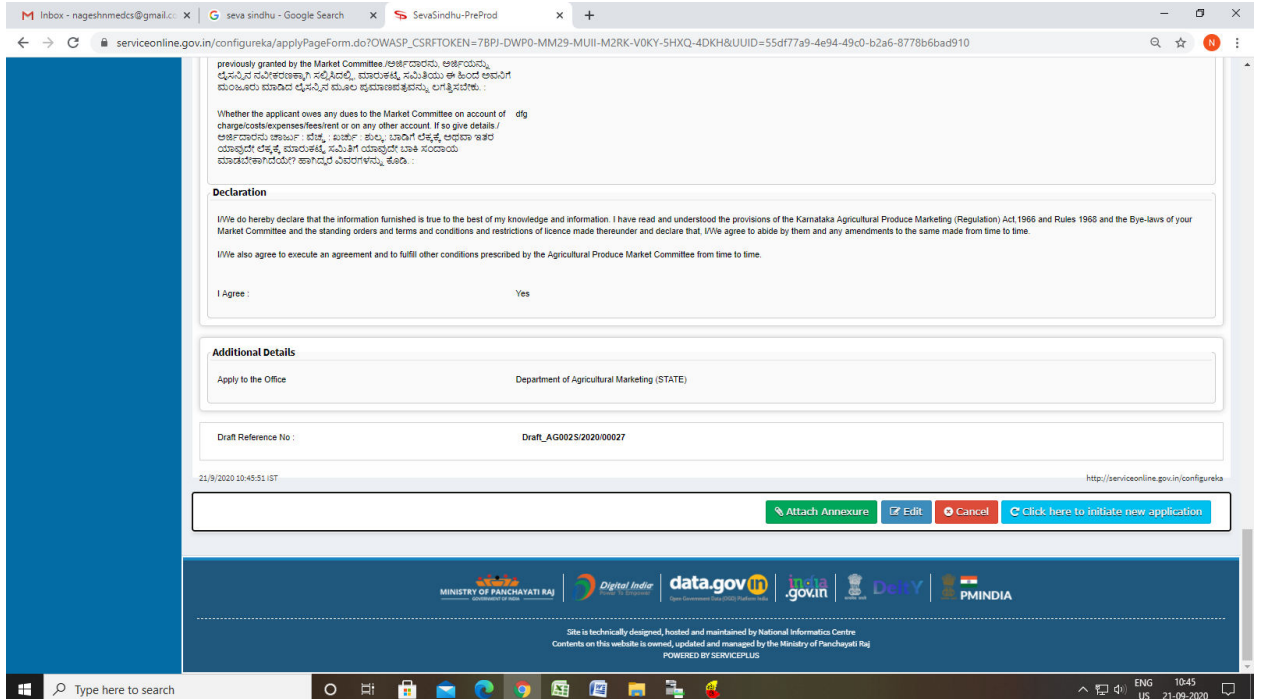

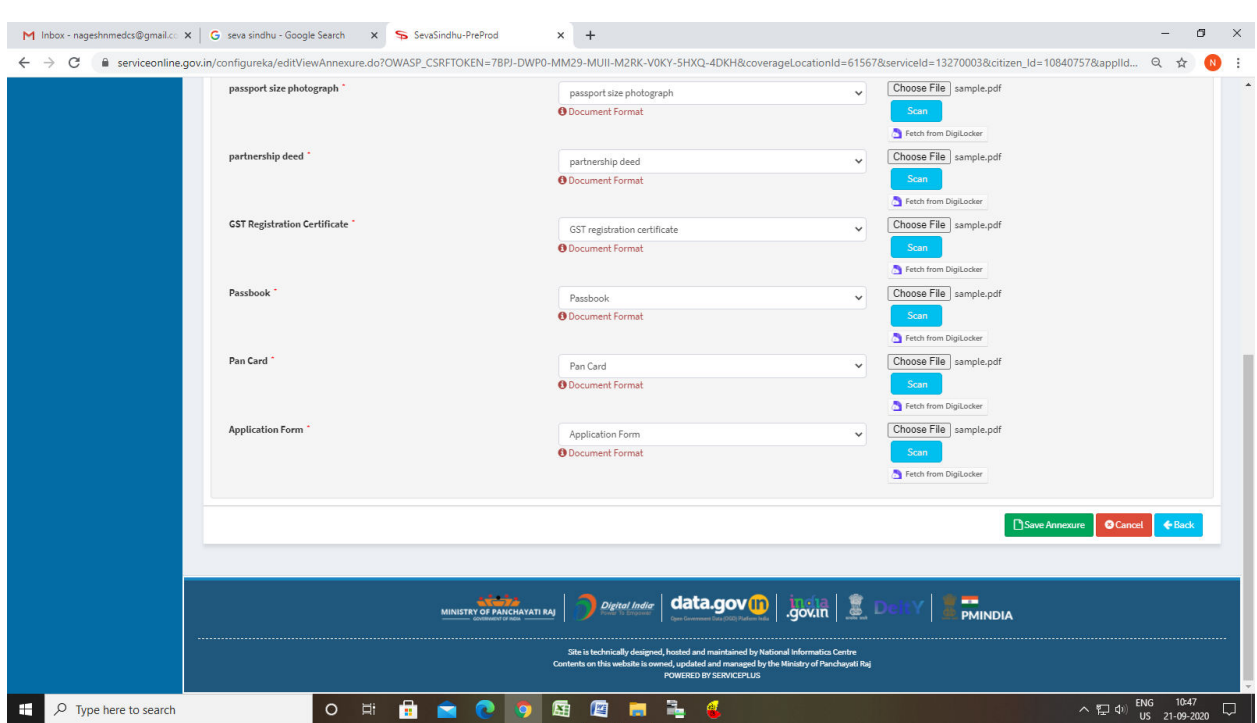

## Step 9: Attach the annexures and save them

## Step 10: Saved annexures will be displayed

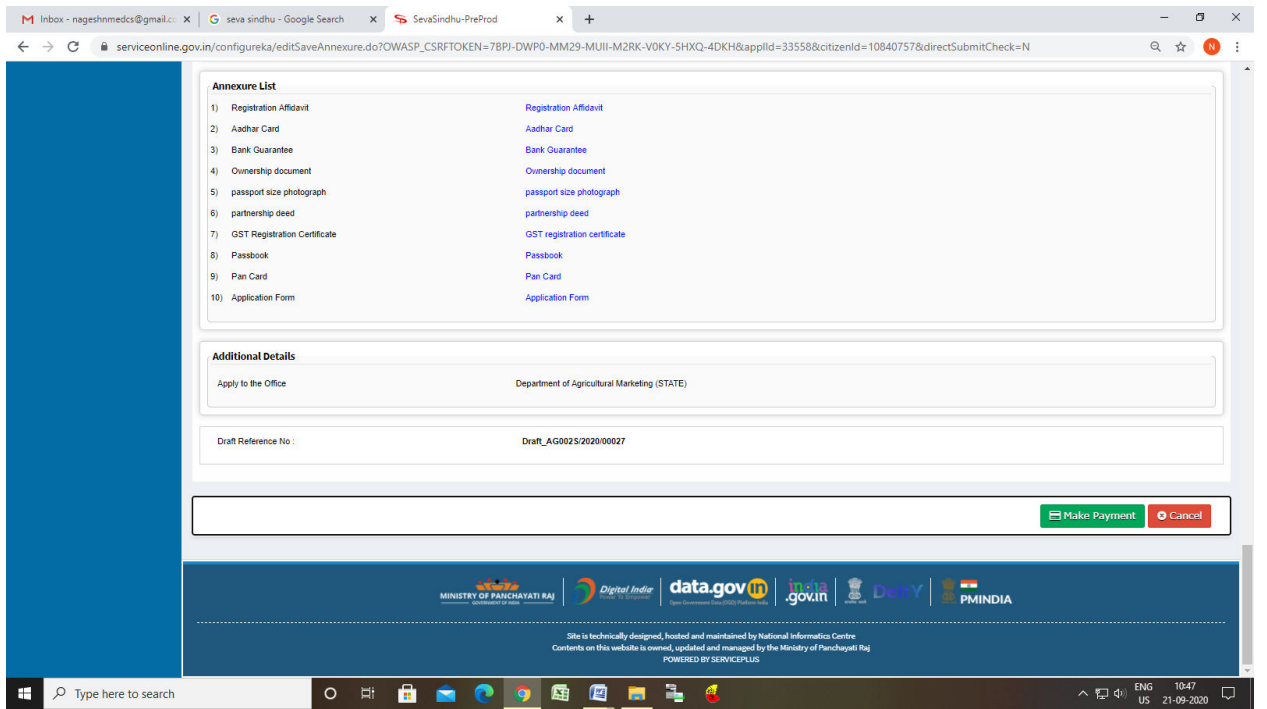

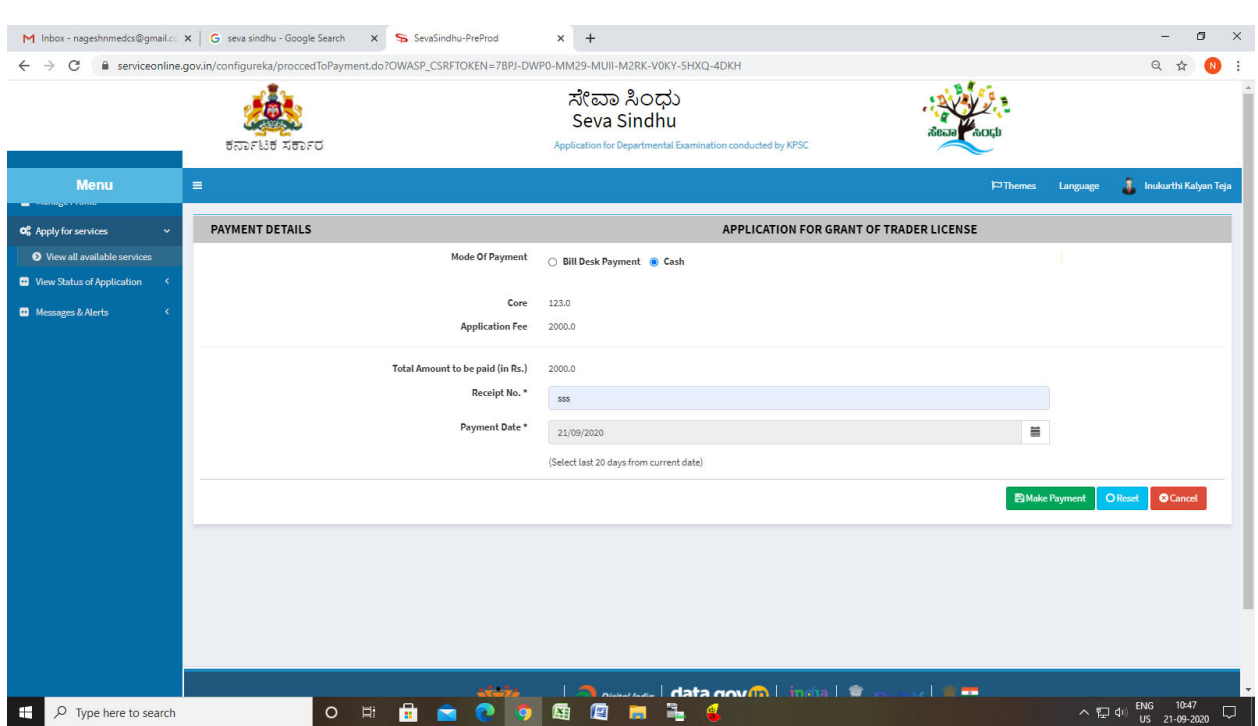

## Step 11: Click on Make Payment and proceed

Step 12: After Payment is Successful, sakala acknowledgement will be generated

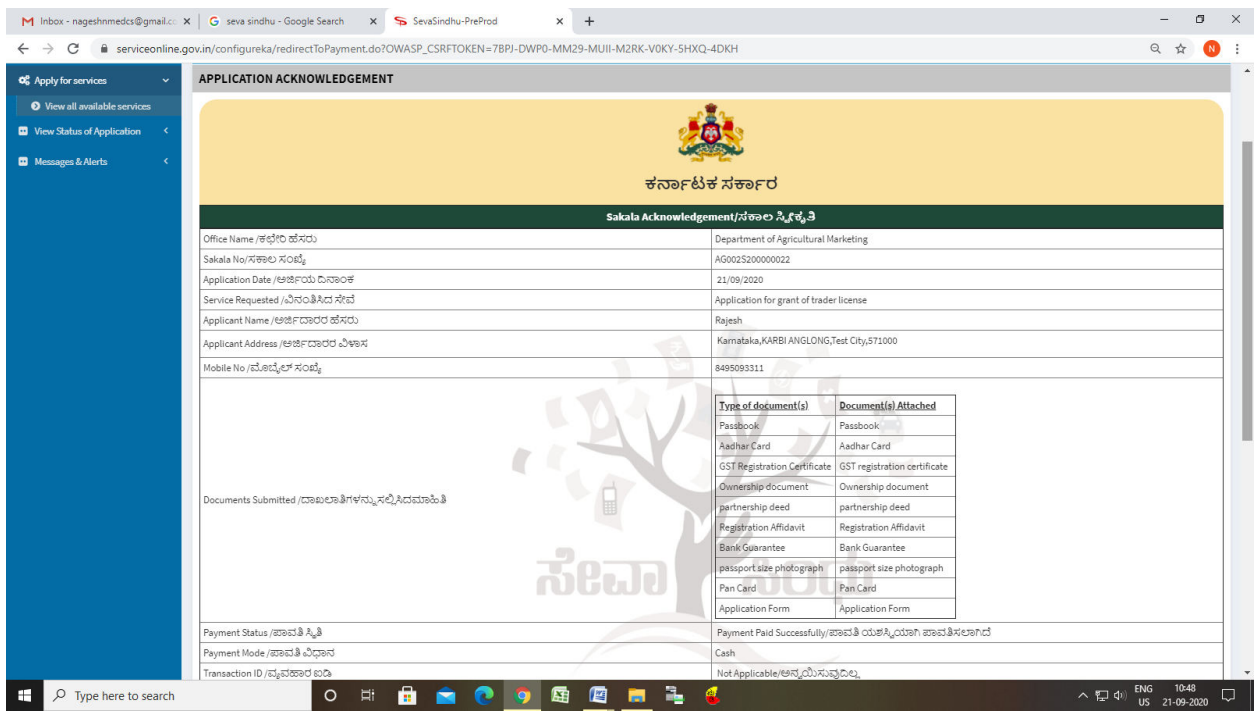